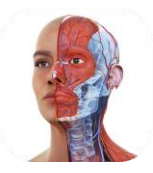

# **Complete Anatomy** 快速安装指引

Complete Anatomy 支持如下平台使用:

1. 苹果商店, 搜索 "Complete Anatomy", 可在 iPhone, iPad (推荐) 上使用.

2. 谷歌商店,应用商城中搜索 "Complete Anatomy", 可在安卓手机及平板上使用.

3. 国内安卓用户请先下载 "VIVO 应用商城" 或 "华为应用商城" , 在应用商城中搜 索 "Complete Anatomy" ,支持安卓手机及平板、鸿蒙手机及平板使用.

Vivo 商店下载链接:

[https://h5coml.vivo.com.cn/h5coml/appdetail\\_h5/browser\\_v2/index.html?appId=](https://h5coml.vivo.com.cn/h5coml/appdetail_h5/browser_v2/index.html?appId=3398280&resource=301&source=7) [3398280&resource=301&source=7](https://h5coml.vivo.com.cn/h5coml/appdetail_h5/browser_v2/index.html?appId=3398280&resource=301&source=7)

华为应用商城下载链接: <https://appgallery.huawei.com/app/C103840813>

4. 微软商店,搜索 "Complete Anatomy", 或在电脑浏览器访问如下网址, 下载安 装文件后手动安装,可在电脑(推荐)、Windows 平板上使用. 电脑安装文件下载网页请点击[:Windows Manual Installation \(completeanatomy.cn\)](https://completeanatomy.cn/zh-hans/windows-manual-installation?language=zh®ion=cn¤cy=CNY)

或复制 URL Link 至浏览器打开:

[https://completeanatomy.cn/zh-hans/windows-manual](https://completeanatomy.cn/zh-hans/windows-manual-installation?language=zh®ion=cn¤cy=CNY)[installation?language=zh&region=cn&currency=CNY](https://completeanatomy.cn/zh-hans/windows-manual-installation?language=zh®ion=cn¤cy=CNY)

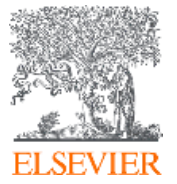

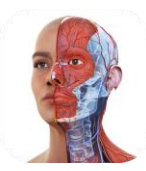

# 手动安装步骤:

- 1. 在上述页面下载最新版本的 Complete Anatomy.
- 2. 找到下载完成后的安装文件(通常在下载文件夹内).
- 3. 在安装文件上点击鼠标右键,选择解压全部.

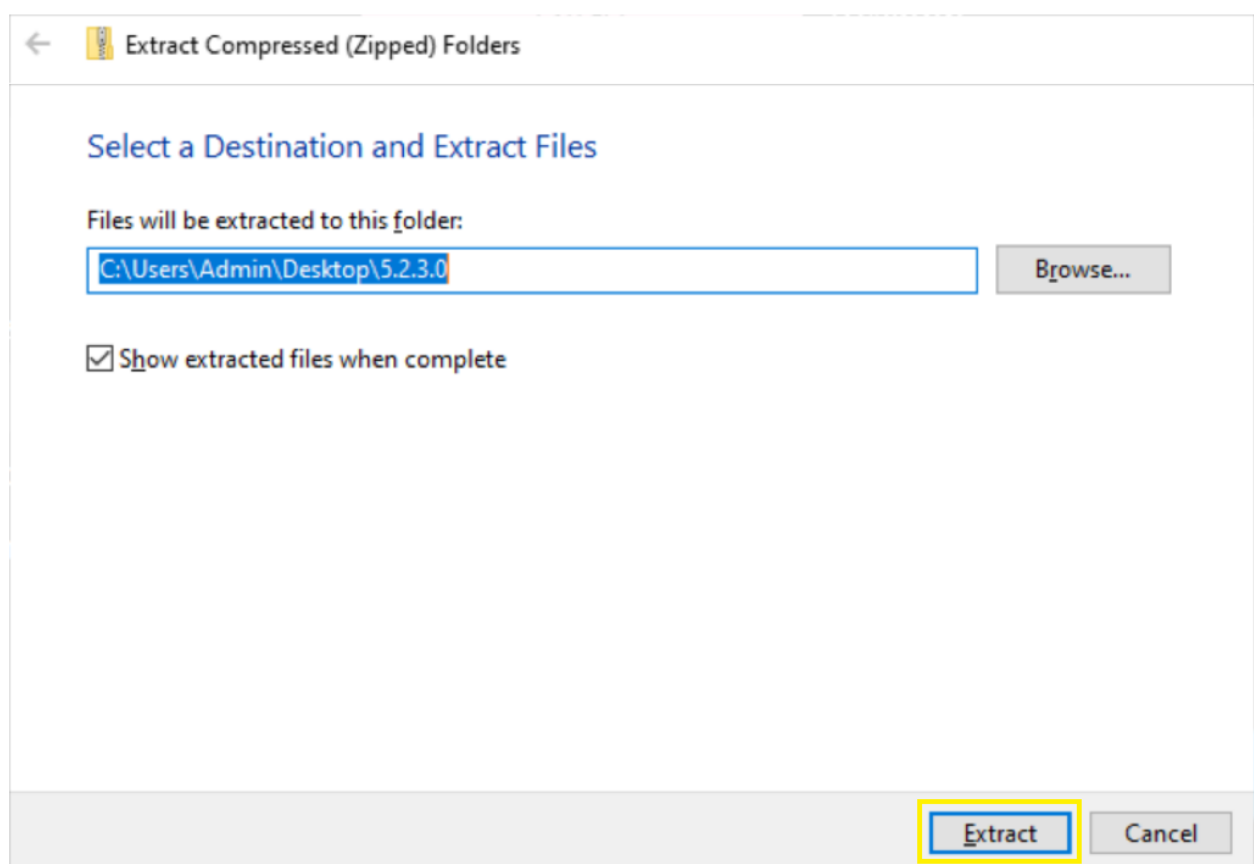

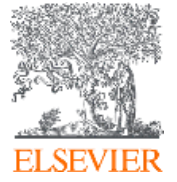

 $\times$ 

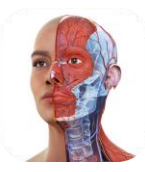

# 4. 解压后可见全部文件,如下:

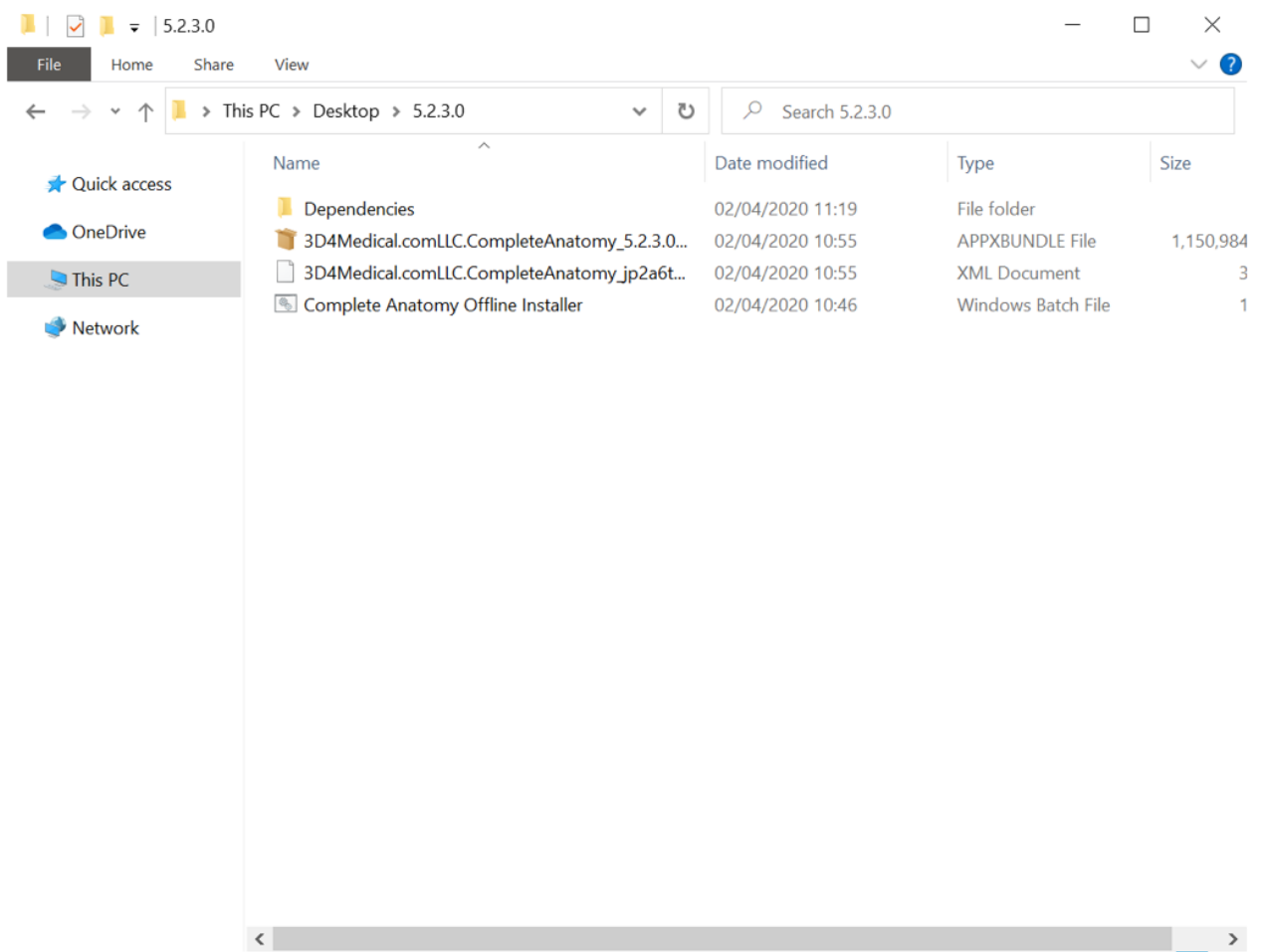

4 items

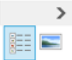

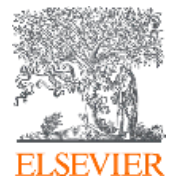

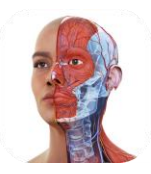

#### 5. 在 Complete Anatomy Offline Installer 文件上点击鼠标右键, 选择 "管理员运  $z=n$

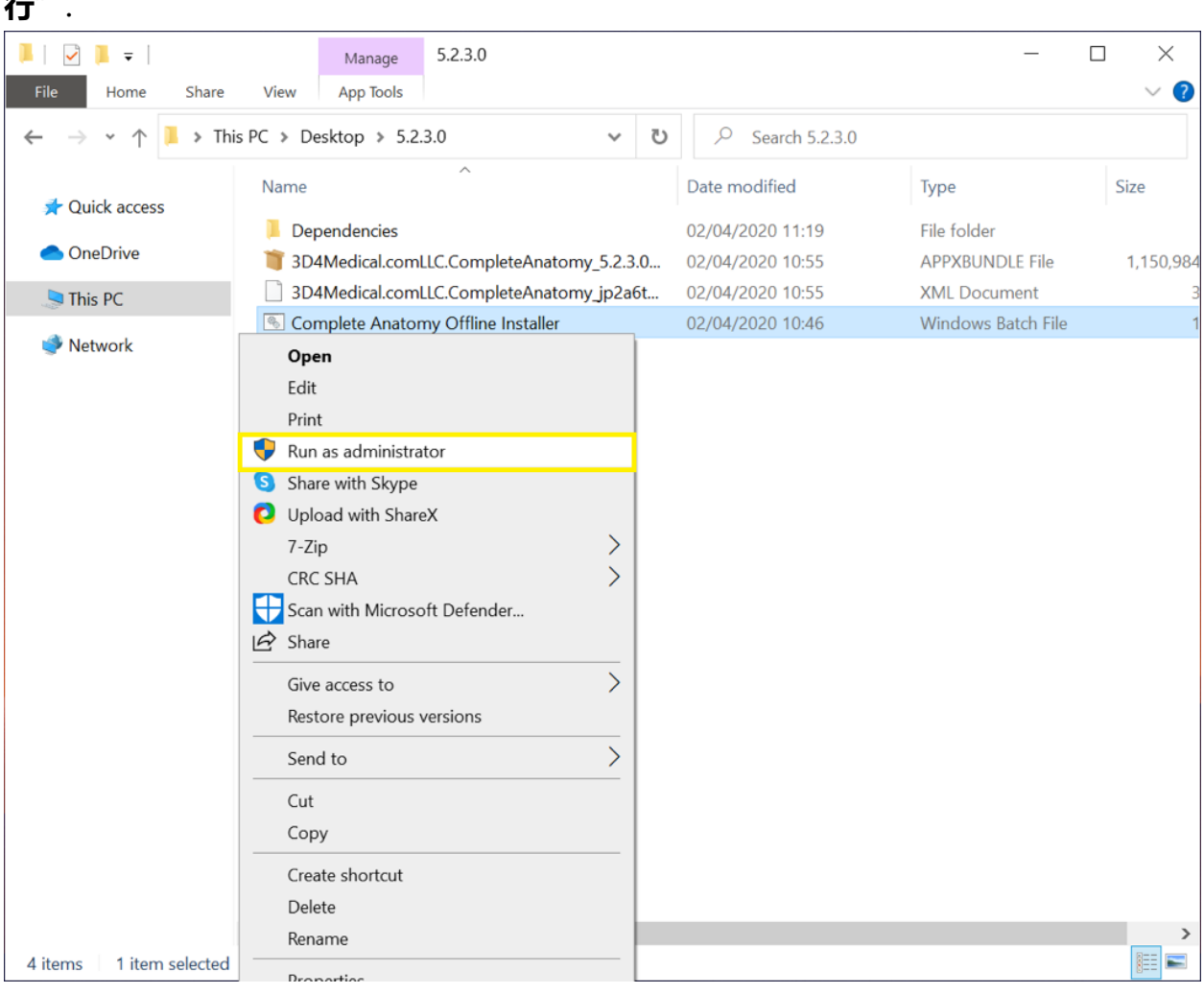

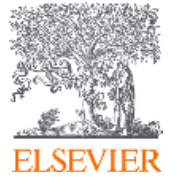

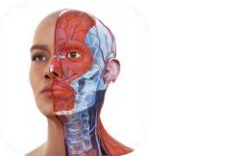

## 6. 选择正常安装, 按 "1".

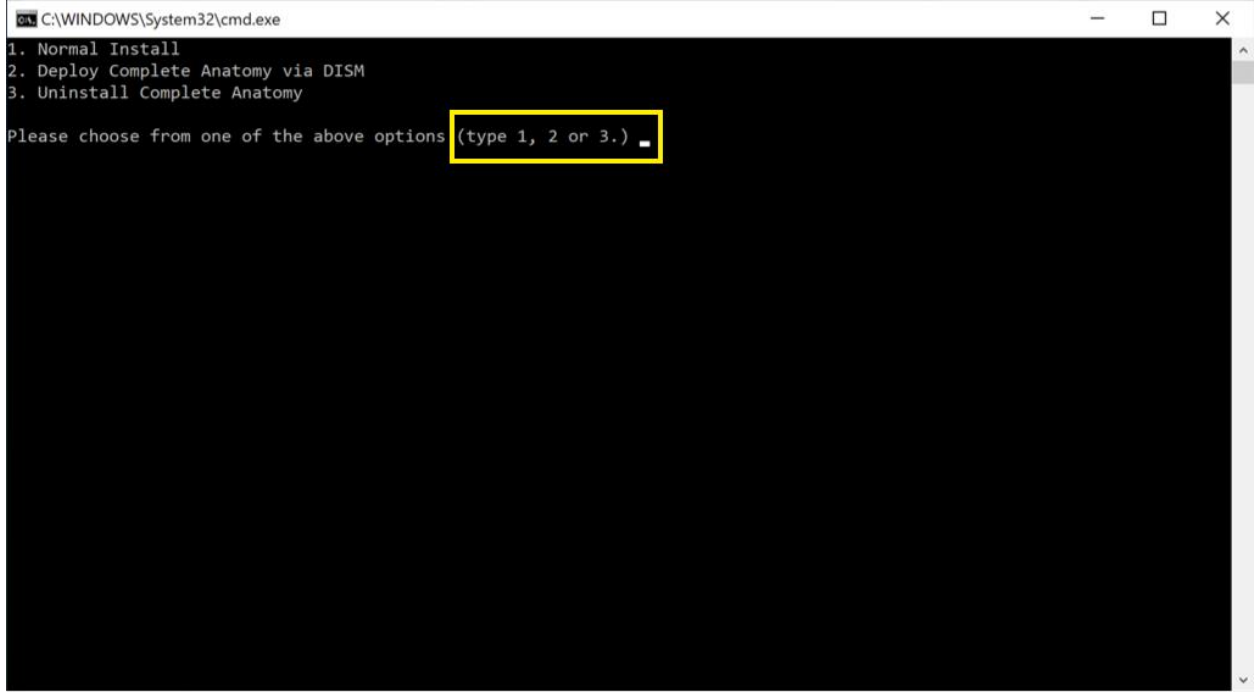

### 7. 等待安装结束,如下所示表明安装完成. Complete Anatomy 在开始菜单出现.

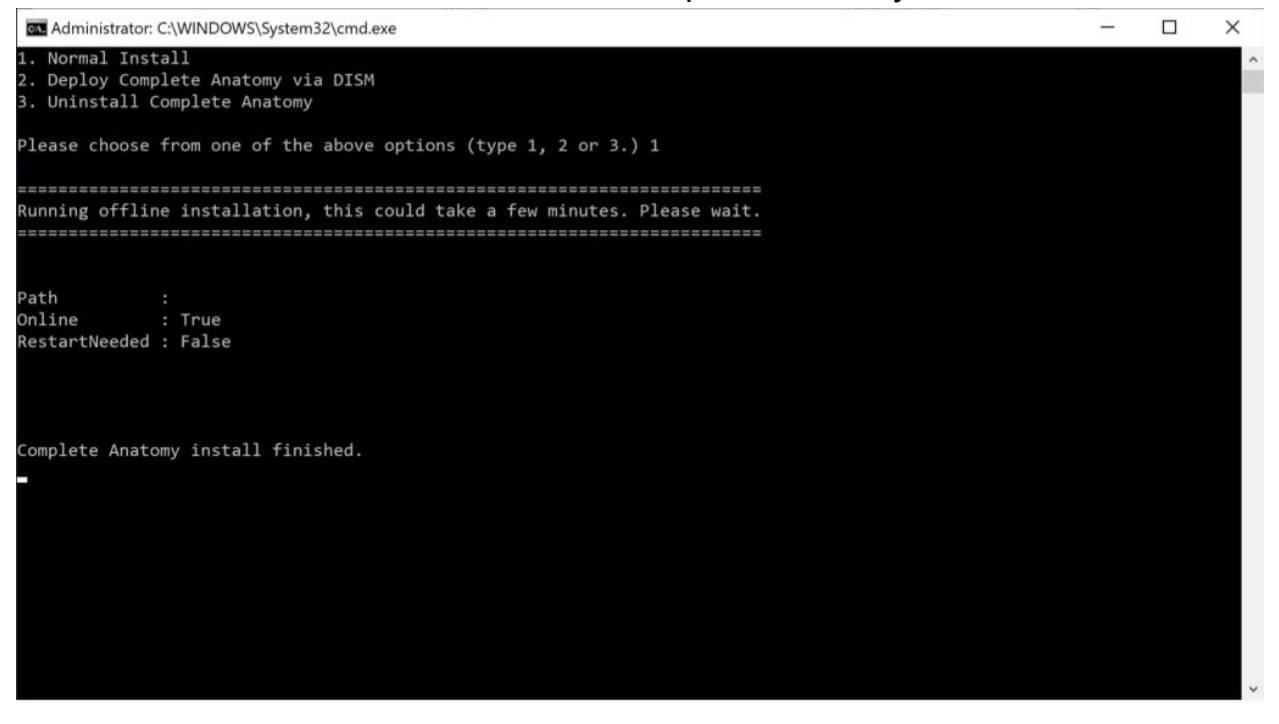

8. 运行 Complete Anatomy, <mark>首次启动务必选择 "中国"地区,</mark>可见完整内容。(如错 选国外服务器,会导致内容不全及访问速度缓慢,此时需要重新安装并选择 "中国")

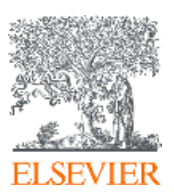